## Calibrating the Vernier Colorimeter (COL-BTA)

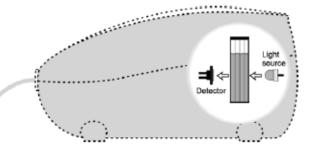

## Using LabQuest 2

- 1. Connect colorimeter to LabQuest via one of the three channels.
- 2. On the LabQuest click Sensors then Sensor Setup.
- 3. Select the channel the colorimeter is connected.
- 4. Scroll down and select Colorimeter then click OK.
- 5. Click OK. Absorbance should now appear on the screen.
- 6. Click Absorbance then Calibrate.
- 7. Click Calibrate Now.
- 8. For Reading 1:
  - a. Make sure the Colorimeter is empty.
  - b. Turn the Colorimeter to 0%T.
  - c. Enter "0" into %T.
  - d. Click Keep.
- 9. For Reading 2:
  - a. Place a blank cuvette (with distilled water) into the Colorimeter.
  - b. Turn the Colorimeter to the desired wavelength.
  - c. Enter "100" into %T.
  - d. Click Keep.
- 10. Click OK. The Colorimeter is now ready to use.

## <u>Using LabPro + Computer</u>

- 1. Connect colorimeter to LabPro via one of the three channels.
- 2. Connect colorimeter to Computer via USB cable.
- 3. Open Logger Pro/Lite Software.
- 4. Click Experiment then Set Up Sensors then LabPro.
- 5. Select the channel the colorimeter is connected.
- 6. Click <u>Choose Sensor</u> then click <u>Colorimeter</u>.
- 7. Click the image of the Colorimeter then Calibrate.
- 8. Click Calibrate Now.
- 9. For Reading 1:
  - a. Make sure the Colorimeter is empty.
  - b. Turn the Colorimeter to 0%T.
  - c. Enter "0" into %T.
  - d. Click Keep.
- 10. For Reading 2:
  - a. Place a blank cuvette (with distilled water) into the Colorimeter.
  - b. Turn the Colorimeter to the desired wavelength.
  - c. Enter "100" into %T.
  - d. Click Keep.
- 11. Click Done. The colorimeter is now ready to use.

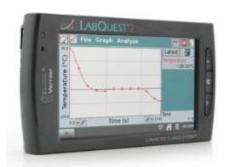